# **CONTENT IS SUBJECT TO CHANGE WITHOUT NOTICE**

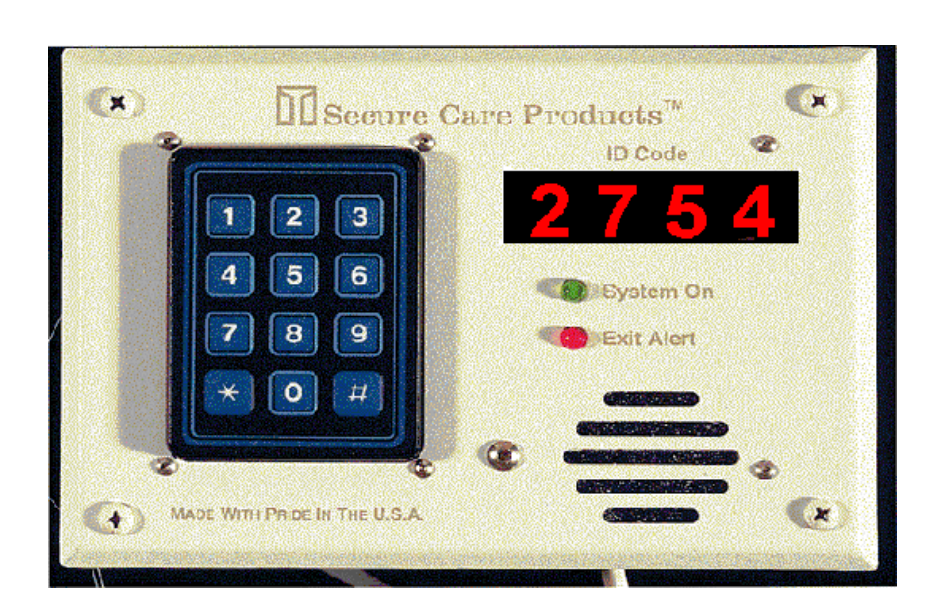

## Resident ID Exit Panel

Reset Code

There are two reset codes which may be set to any combination of three digits preceded by the \* key. The Primary Reset code is used to reset any alarm condition or escort a resident through a monitored door without creating an alarm condition. The Secondary Reset code is used to perform any of the programming functions of the Resident ID System and can also be used to reset an alarm condition.

#### To change the Primary Reset code: Factory default \*234

Enter \*567 (secondary code)\*9876543210 #XXX# where XXX is the new primary code. You will hear one beep for confirmation.

Example: \*567 \*9876543210#123#. The new primary code is \*123. You will hear one beep for confirmation.

To change the Secondary Reset code: Factory default \*567

Enter \*567 (secondary code) \*9876543211 #XXX# where XXX is the new secondary code. You will hear one beep for confirmation.

Example: \*567 \*9876543211#789#. The new secondary code is \*789. You will hear one beep for confirmation.

NOTE: If the Secondary Reset code is changed, the new Secondary Code must be used to perform any programming functions.

Escort Delay Times

The Escort Delay feature is used to escort a resident through a monitored exit without creating an alarm condition. To change the Escort Delay time: Factory default 30 seconds

Enter \*567, then \* and the setting number (see below) corresponding to the Escort Delay time desired, holding the number until you hear one confirmation beep. The LED display will also display the new Escort Delay time.

Available settings  $1 = 15$  seconds  $2 = 30$  seconds  $3 = 60$  seconds  $4 = 120$  seconds Example: \*567 \* 4, holding the 4 until the confirmation beep is heard and the LED displays 120. Now the escort delay time is 120 seconds.

Loiter Alarm

The Resident ID System can be programmed to alert staff that a monitored resident has been loitering near a monitored exit for a specific period of time.

### To enable: Factory default Disabled

\*567 (secondary code), enter \*6, holding the 6 for three confirmation beeps.

### To disable:

\*567, enter \*6, holding the 6 for a confirmation beep.

### To change Loitering Time: Factory Default 60 seconds

 Enter \*567 \* 60 for 60 seconds Enter \*567 \* 12 for 120 seconds Enter \*567 \* 18 for 180 seconds

PM Program

The PM program is used when the Resident ID System is used as a SmartLoc system during daytime hours but is used as a secured door lock or perimeter alarm system during the nighttime hours. (The Resident ID System can be used in the PM mode during all hours if desired.)

### To program the PM times:

- 1. Enter \*567 (secondary code) \*987654321, holding the 1 until a confirmation beep is heard.
- 2. Enter the time of day in military time. 2 beeps will be heard
- 3. Enter the time of day the lock should turn off in military time. 3 beeps will be heard
- 4. Enter the time of day the lock should turn on in military time. 4 beeps will be heard
- 5. Enter  $*567 * 7$ , holding the 7 until a confirmation beep is heard.

### NOTE: The LED will display the programmed times as they are entered.

The Resident ID System will now operate as a SmartLoc system during the non-programmed times and a door lock system during the programmed times.

Example: The facility wants the system to lock the door at 6:00 PM and to unlock the door at 5:30 AM. The current time of day is 3:00 PM.

1. Enter \*567 (secondary code) \*987654321, holding the 1 until a confirmation beep is heard.

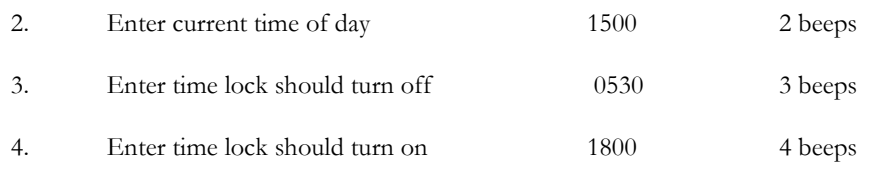

5. Enter \*567 \* 7, holding the 7 until a confirmation beep is heard.

### NOTE: The LED will display the programmed times as they are entered.

Enable/Disable PM Programming

When programming the PM mode, the programming must be enabled after the programming sequence is entered into the Resident ID Exit Panel.

### To Enable the PM Programming:

Enter  $*567$  (secondary code)  $*7$ , holding the 7 until 1 beep is heard.

### To Disable the PM Programming:

Enter  $*567 * 8$ , holding the 8 until 1 beep is heard.

### Displaying PM Program Times

The Resident ID Exit Panel can display the PM program times that have been entered through the keypad. The Exit Panel will display the current time, disarm time, and the arm time for about 3 seconds. If no PM times have been programmed, the display will remain blank.

### To display PM Program Times:

Enter  $*567$  (secondary code), then  $*$ , then  $#$  (holding the  $#$ ). The Exit Panel will display the current time, disarm time, and arm time.

### Advanced Security Mode

In Advanced Security Mode the primary reset code (\*234 or equivalent) will not allow the escort of a monitored resident. The primary reset code may still be used to reset an alarm condition. If a Push Button is used in Advanced Security Mode, it will not allow access while a monitored resident is in detection range. An audible alarm will sound while the Push Button is pressed and a monitored resident is nearby. In the absence of a monitored resident, the Push Button and the primary reset code will work as usual. Enabling the Advanced Security Mode feature has no affect on the secondary reset code (\*567 or equivalent).

To enable Advanced Security Mode: Enter \*567 \*9876543216, holding the 6 until a confirmation beep is heard. To disable Advanced Security Mode: Enter \*567 \*9876543216, holding the 6 until two confirmation beeps are heard.

Delayed Egress Timing

The Resident ID Exit Panel has selectable 15 or 30 second delayed egress timing. The 30 second delayed egress timing must be approved by local authorities prior to being utilized.

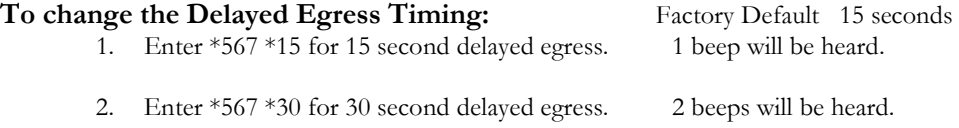

3. The LED display will display either 15 or 30 depending upon timing selected

Displaying Software Version Number

The Resident ID Exit Panel can display the software version number installed in the Exit Panel. This could be useful when determining which features your system has to offer.

### To display the SCP Software version installed in the Resident ID Exit Panel:

Enter \*567 \*9876543215. The Exit Panel will display the software version number for approximately three seconds.

## Latching Delayed Egress

The Resident ID System can be programmed to operate with a latching delayed egress function. When the delayed egress cycle is activated by a monitored resident and timed out, the door will unlock. If the monitored resident opens the door, creating a wandering resident alarm, the door will not be available to relock until an authorized staff member goes to the door and enters the proper reset code into the panel.

To enable Latching Egress: Enter \*567 \*0, holding the 0 until four beeps are heard.

To disable Latching Egress: Enter \*567 \*0, holding the 0 until one beep is heard.

### Exit Panel ID Code Number

Each Resident ID Exit Panel must be set up with a unique ID Exit code number in order for the Resident ID Nurse Station to display the name of the exit that is in the alarm mode. This ID Exit code number is determined by specific dipswitch settings located on the Resident ID Exit Panel. (See Fig. 8-8 for location of dipswitches.) Once the Exit ID code number has been determined for each exit location, the Resident ID Nurse Station will need to be programmed to identify the exit by name or location. (See ID Nurse Station Programming in Section 9 of this manual for complete instructions on programming.)

Programming ID Exit Panel Information: The Resident ID Nurse Station panel must be programmed with the exit location information. If the Nurse Station is not programmed properly, the Nurse Station will not display at which exit a wandering incident has occurred. Follow the step-by-step instructions below to program the Nurse Station. Information about each exit must be programmed separately.

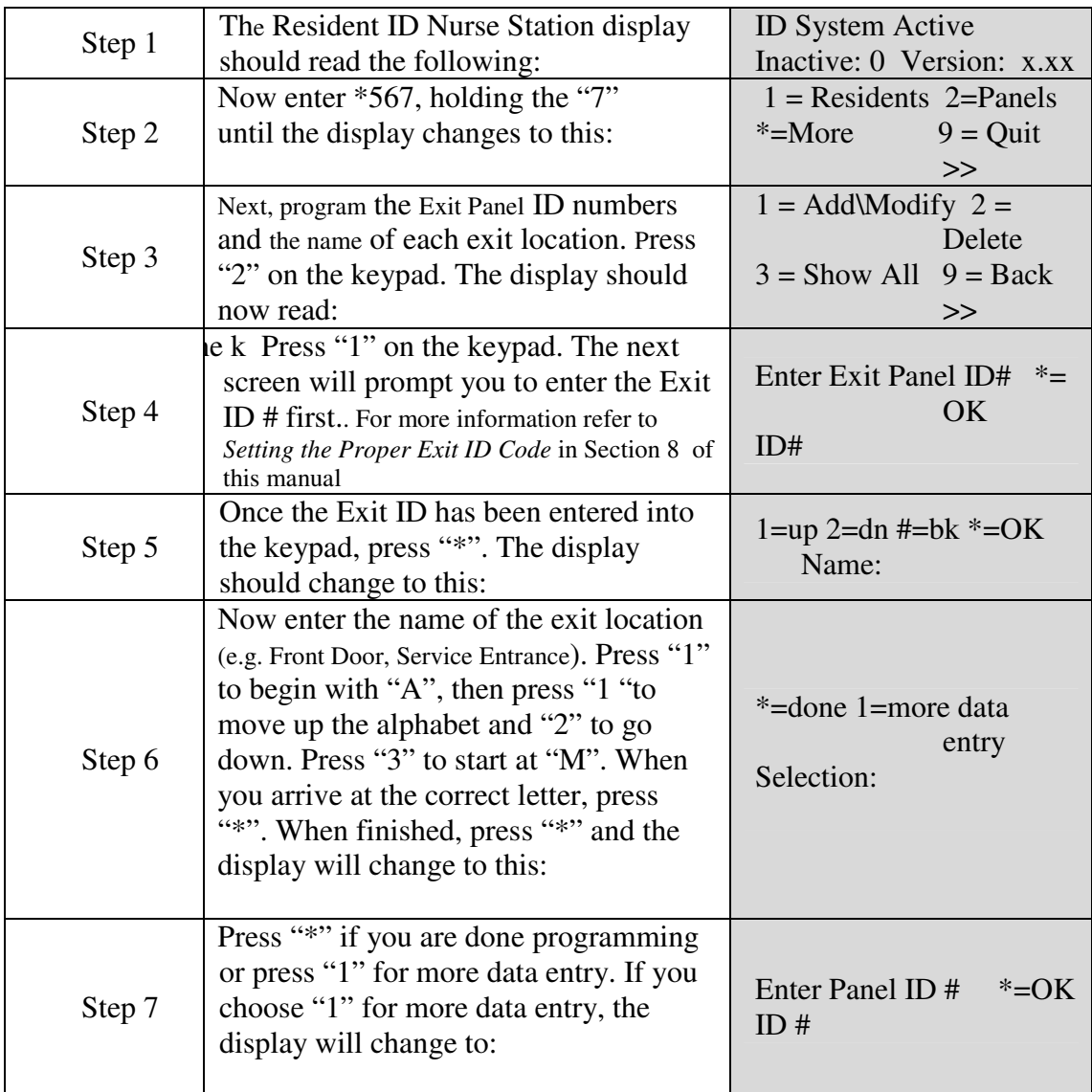

Table 9-1 Programming ID Exit Panel Information

## Resident ID Nurse Station

### NOTE: Programming Instructions re for Resident ID Nurse Station Version 1.34a and higher. Prior versions do not support primary reset code and the associated features.

The Resident ID Nurse Station is a very important component of the Resident ID System. If the Resident ID Nurse Station is not programmed properly, or if the programming is not maintained, the Resident ID System will not provide all the features it is capable of providing. When the Resident ID System is initially installed in your facility, all resident, exit

location and Service Company information must be programmed into the Nurse Station. As time goes by, the Nurse Station will need to be programmed with new resident information. Resident ID Nurse Stations, Versions 1.34a and higher support a new software feature previously not available with the Resident ID System. There are now two ways to enter the programming menus of the Resident ID Nurse Station, \*234 or \*567. Entering the programming menus using \*234 allows the user to "ADD, MODIFY, DELETE, or SHOW ALL", Transmitter information only. This should be considered a "USER" code to enter programming. Entering the programming menus using \*567 allows the user to change or modify any setting available and should be an "INSTALLER" code. It is recommended that the nursing staff be inservice trained to use \*234 when entering resident data.

Changing the Primary Reset Code

Primary reset code: Factory default: \*234

Enter \*567 (factory default for secondary code) \*9876543210 #XXX# where XXX is the new primary code. You will hear one beep for confirmation.

**Example**: Enter \*567\*9876543211#123#. The new primary code is \*123.

Changing the Secondary Reset Code

Secondary reset code: Factory default: \*567

Enter \*567 (factory default for secondary code) \*9876543211 #XXX# where XXX is the new secondary code. You will hear one beep for confirmation.

**Example**: Enter \*567\*9876543211#789#. The new secondary code is \*789.

### **NOTE**: **If the secondary reset code is changed, the new secondary code must be used to perform any programming functions.**

### Programming RS-232 Output

The Resident ID Nurse Station can be interfaced to pagers, the Resident ID Event Recorder, and the Resident ID Remote Console. When connecting these devices to the Resident ID Nurse Station, the Nurse Station must be programmed to communicate with the particular device.

- 1. Enter \*567, holding the 7 until the display changes to the main programming menu.
- 2. Enter 5 for Settings.
- 3. Enter the appropriate # for the device you want to select. Selections:  $3=$  Event Recorder (printer)  $2=$  Pager  $1=$  Nurse Remote
- 4. The display will immediately change to the Time and Date Settings. Enter the appropriate time and
- date. 5. The display will show "Time and Date Accepted" (This setting is only for the Nurse Station memory.)
- Wait for the display to return to the main menu, then select "9" to quit.

### Programming the Resident ID Nurse Station Resident Information NOTE: Use the Worksheet provided at the end of this Section to speed the programming process.

The Resident ID Nurse Station must be programmed with the resident's name, room number, and transmitter ID number in order for the system to display this information. The transmitter ID number is the most important piece of information needed for the system to display the residents' name, room number.. The transmitter ID number is engraved on the transmitter.

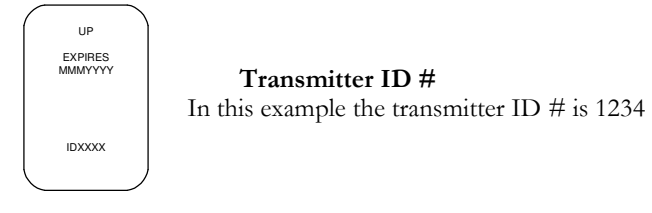

### NOTE: If a transmitter code # of 4096 is displayed by the Resident ID Exit Panel when a monitored resident leaves the facility, the transmitter should be replaced.

### **Entering Text (***Quick Reference***)**

### Entry Response

- 1 Scroll down through the alphabet, A..B..C.. etc.
- 2 Scroll down through the alphabet, A..Z..Y.. etc.
- 3 To get to the middle of the alphabet letter M
- # To back up 1 letter
- \* To accept the letter

### **Entering Numerals (***Quick Reference***)**

### Entry Response

- 0-9 To enter the numeral
	- # To back up one numeral (the last numeral will be deleted)
	- \* To accept the numeral entered<br>\*\* To accept the entire entry
	- To accept the entire entry

The Resident ID System was designed to assist your facility nursing staff with the difficult task of managing your wandering residents. This system was designed to identify the resident, which room the resident is assigned to, and which door the resident is near. In order for the Resident ID System to provide this valuable information, the Nurse Station must first be programmed with all this information. The following is a step by step procedure to assist while programming the Resident ID Nurse Station.

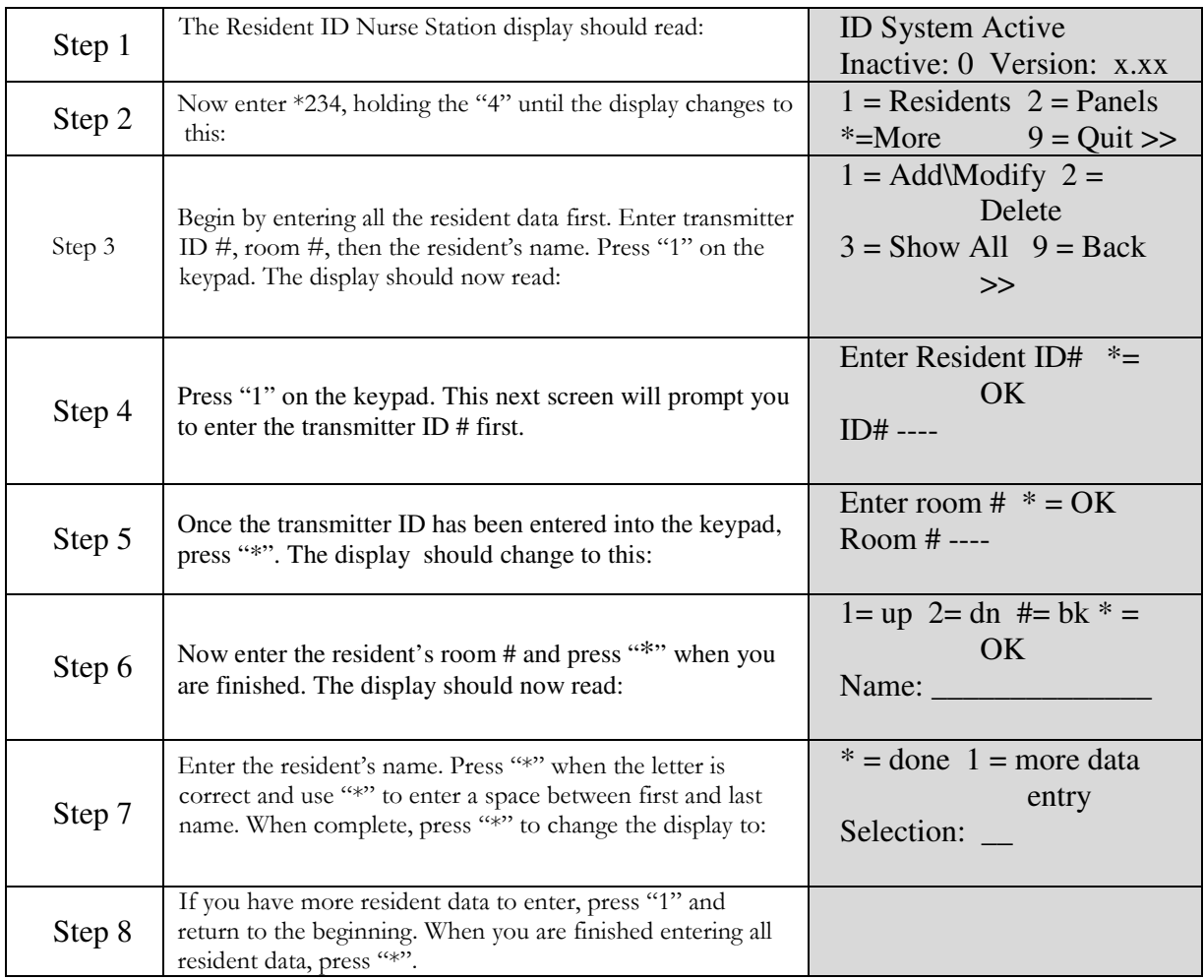

### **Table 9-2 Programming ID Nurse Station Transmitter Information**

Programming Non-ID Exit Locations:

The Resident ID Nurse Station has eight dry contact input locations which can be programmed with the exit location name. These eight dry contact input locations will display the exit location that is in the alarm state. They will not display residents' names or room numbers. The eight dry contact input ports have assigned Exit ID numbers. **Input ports 1 through 8 on the Resident ID Nurse Station are the dry contact input ports and the Exit ID code for each exit is as follows:** 

> Port  $1 = ID$  code  $40$ Port  $2 = ID$  code 41 Port  $3 = ID$  code  $42$ Port  $4 = ID$  code  $43$ Port  $5 = ID$  code 44 Port  $6 = ID$  code 45 Port  $7 = ID$  code 46 Port  $8 = ID$  code 47

1. Enter \*567, holding the 7 until 1 beep is heard and the display changes to the main programming menu.

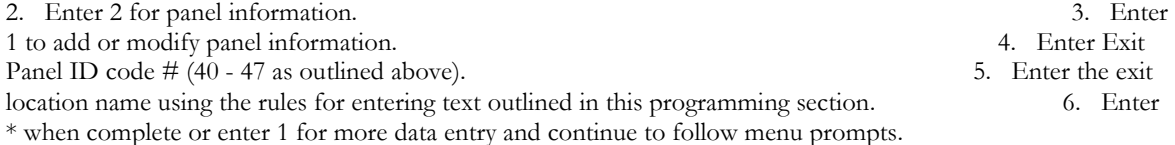

Entering Service Company Information

- 1. Enter \*567 holding the 7 until the display changes to the main menu.
- 2. Enter  $*$  to view additional options.
- 3. Enter 3 to enter service company information.
- 4. Enter the name of the company that services your system. (See Entering Text Quick Reference), in the Programming Transmitters section of this manual.)

Initializing Memory

Memory Initialization can only be accomplished by entering the programming menu using \*567.

CAUTION: Initializing the memory will erase ALL data stored in the memory.

- 1. Enter \*567 holding the 7 until the display changes to the main menu.
- 2. Enter  $*$  to view additional options.
- 3. Enter 4 to enter initialize memory menu.
- 4. Enter 68 to initialize memory.

#### PROGRAMMING INSTRUCTIONS **SECTION 9**

## Programming Worksheet

Make copies of this programming sheet to assist you with the programming of the Resident ID Nurse Station. Write each resident's name, transmitter number and room number on the worksheet below.

### NOTE: You will be prompted to enter the transmitter ID # while programming the ID Nurse Station.

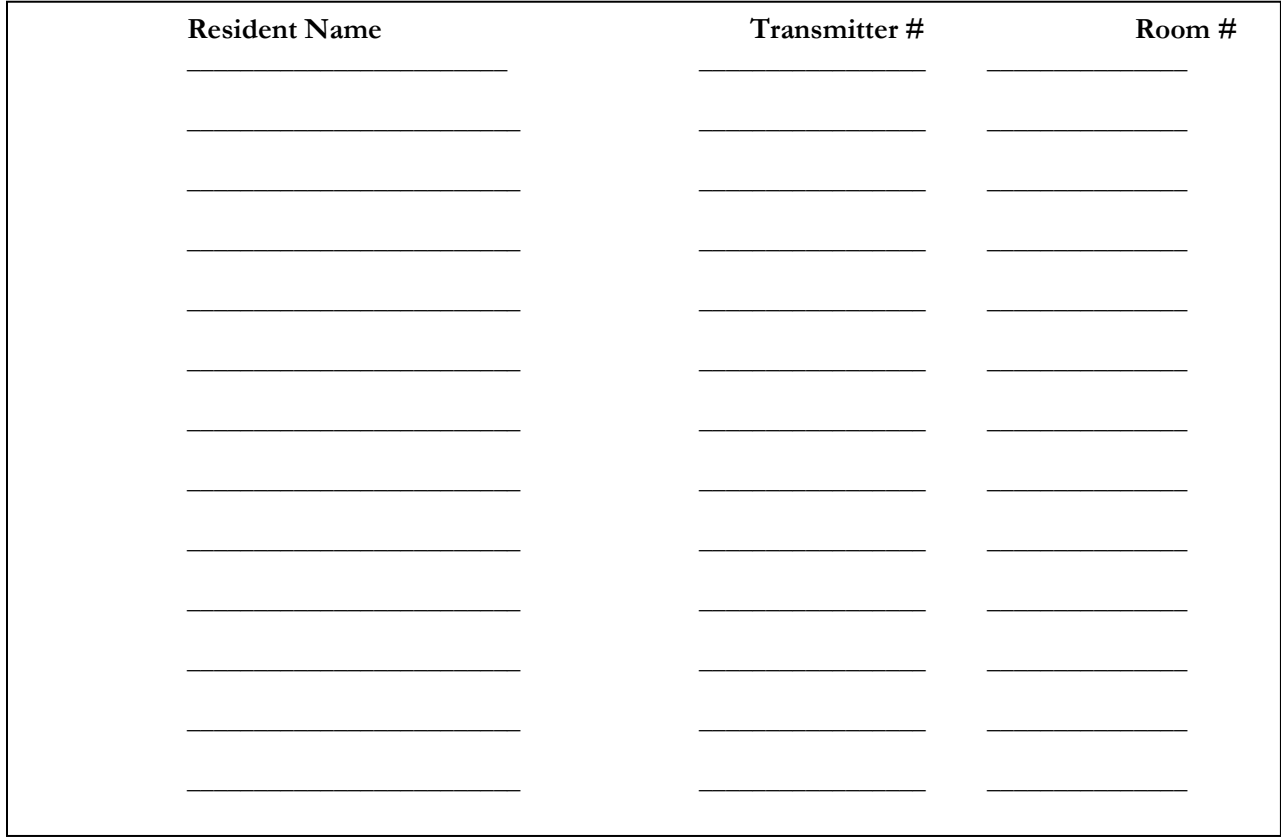